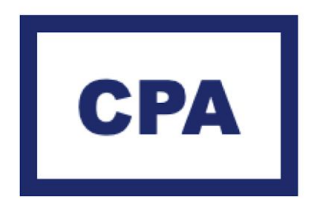

# Government Gateway. **Agent activation**

**Commercial Property Advisors LTD** 

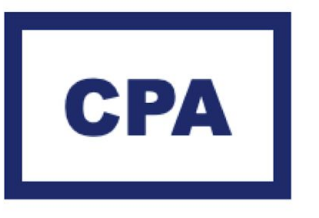

# Step 1

To activate us as your agent you will need to register for the Government Gateway 'Check and Challenge' service.

#### **To sign in or register please click on the link below and open in a separate tab:** [Government Gateway](https://www.tax.service.gov.uk/business-rates-property-linking/start)

If you have already used the Government Gateway 'Check and Challenge' service, please follow the steps below:

- Click on 'sign in' link.
- Please then head to 'step 3' of our guide.

If you have never used the Government Gateway 'Check and Challenge' service, you will need to register for this. Either with your current Government Gateway login details or you will need to set up a 'Organisation' account.

To register for this service, you'll need to verify your identity by providing your National Insurance number, date of birth and details from at least one of the following. (This just needs to be whoever is registering for the service not the Director).

- **payslips**
- UK passport
- P60

## **Register to use this service**

If you're a returning user, you can sign in to use this service.

If you've already registered for this service and other people from your business want to register, you need to add them to your business Government Gateway account in.

To register for this service you'll need to verify your identity by providing your National Insurance number, date of birth and details from at least one of the following:

- · payslips
- UK passport
- $P60$

You should allow approximately 15 minutes without interruption to complete the registration process.

I don't have these details

### Which type of account would you like to create?

Individual (you represent yourself) - you won't be able to add others to this account

Organisation (you represent a business, charity or other organisation) - you'll be able to add others to this account

I want to register using my existing Government Gateway account

#### Get help with this page.

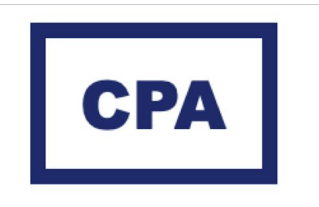

## Step 2

### **No Government Gateway account:**

Please click on:

*'Organisation (you represent a business, charity or other organization)*

## **OR**

## **Register existing Government Gateway account:**

Please click on:

*'I want to register using my existing Government Gateway account'*

**Please then follow the on-screen instructions to register for this service. Once this is completed, please go to Step 4.**

### Which type of account would you like to create?

Individual (you represent yourself) - you won't be able to add others to this account

Organisation (you represent a business, charity or other organisation) - you'll be able to add others to this account

I want to register using my existing Government Gateway account

Get help with this page.

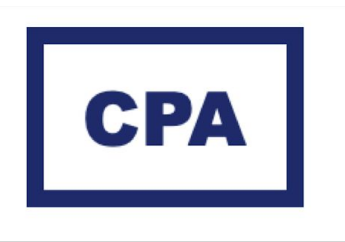

**Stage 3** 

Sign in with your Government Gateway login details

(It may ask you to verify your ID, don't be alarmed. Please enter the verification details required).

This is just a random security check, please enter the details you used to register the account.

Once you add in your details, under "company email address" there then should be a tick box saying "register as an agent" please leave this un-ticked and carry on).

### tip GOV.UK

This is a new service - your feedback will help us to improve it.

#### **Keep your information secure**

Do not share your Government Gateway user ID and password with anvone else.

## **Sign in using Government** Gateway

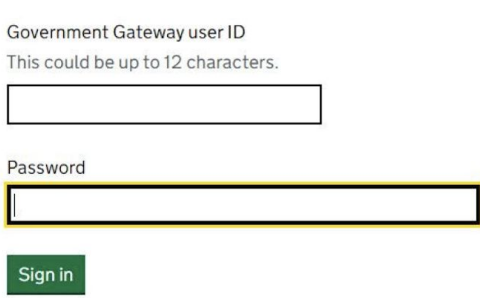

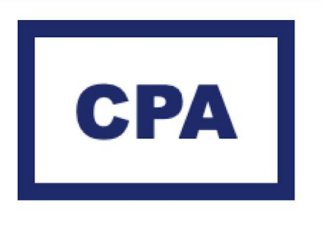

## **Stage 4**

Once you are logged in it will take you directly to your home screen. It should look similar to the image on the right. (However, ours is slightly different as we are an agent).

#### **Your Valuation Office Dashboard** You can manage your interactions with the Valuation Office Agency (VOA). You can also manage your properties and their business rates valuations. Help understanding business rates Your messages **Your client properties Your properties** Read your secure View and manage the claimed View and manage the properties correspondence with the VOA properties of your client, or claim you have claimed, or claim a new regarding your properties and properties on their behalf. property. their valuations. Manage your client properties Check your 3 properties and their View all your messages valuations You have 2 new messages Claim a new property About claiming a property Your agents Your draft checks View and complete the check Appoint an agent or third party to act on your behalf. Agents can cases you have started but not check and challenge your yet submitted. property's rateable value for you. You have 4 draft checks to View your agents complete Appoint an agent to deal with the VOA on your behalf About appointing an agent

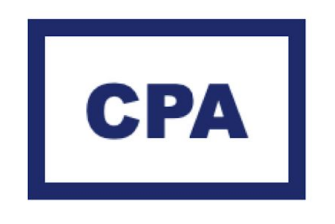

# **Stage 5**

In the bottom left-hand corner, you will see the 'Your Agents' box. Click on 'Appoint an agent to deal with the VOA on your behalf'.

It will then bring you to the screen to the right, please add in our agent code **77023.**

It will then ask you:

- 1. Is this your agent?: It should be showing Commercial Property Advisors LTD. Click 'yes'
- 2. Which properties would you like commercial properties to manage?: click 'All'
- 3. Then click 'submit'

We now should be appointed as your agent for all your properties, please drop us an email or call to let us know when this is done (0117 325 0103). If you haven't already, please send across a copy of your Business Rates bill for all your properties.

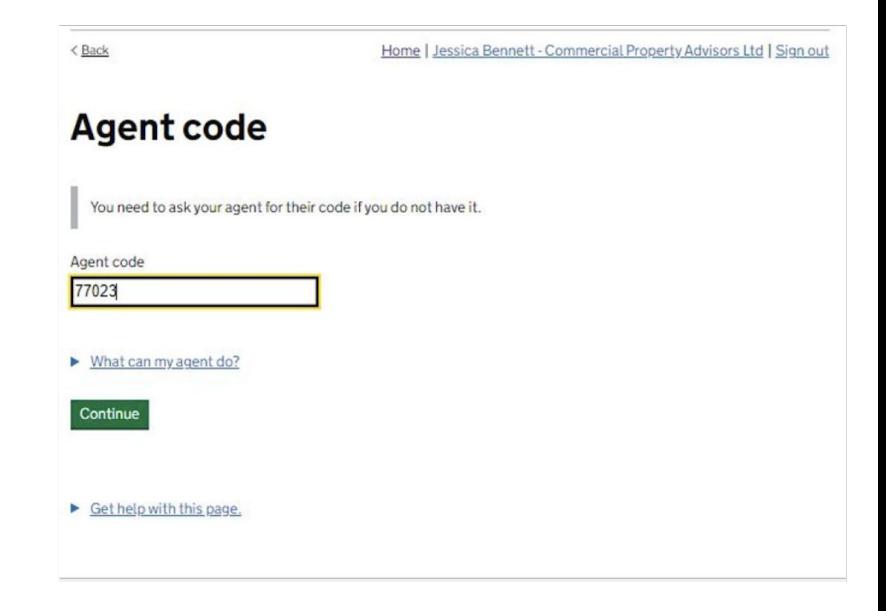